# **Multimedier**

Dokumentets bestillingsnr.: 409914-081

Maj 2006

I denne vejledning får du forklaret, hvordan du bruger multimediehardware- og softwarefunktionerne på computeren. Multimediefunktionerne varierer, afhængigt af den valgte model og software.

# **Indholdsfortegnelse**

#### **[1](#page-2-0) [Multimediehardware](#page-2-1)**

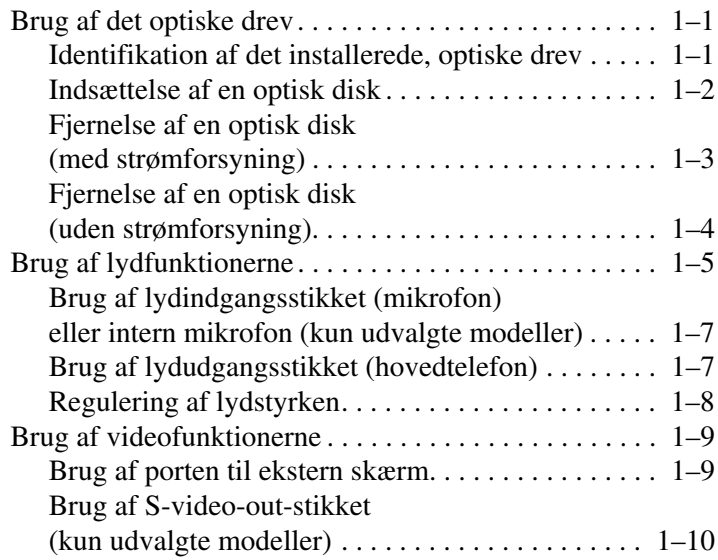

#### **[2](#page-13-0) [Multimediesoftware](#page-13-1)**

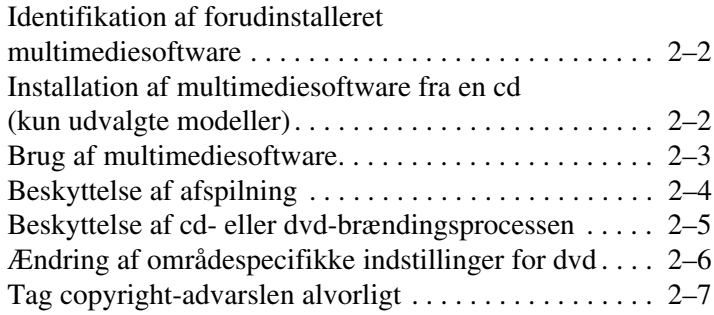

**1**

# **Multimediehardware**

## <span id="page-2-2"></span><span id="page-2-1"></span><span id="page-2-0"></span>**Brug af det optiske drev**

Med det optiske drev kan du afspille, kopiere og oprette cd'er eller dvd'er, afhængigt af, hvilken type drev og software, der er installeret.

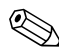

✎Din computer kan se en anelse anderledes ud end den, der er vist i illustrationerne i dette afsnit.

#### <span id="page-2-3"></span>**Identifikation af det installerede, optiske drev**

Følg nedenstående fremgangsmåde for at se, hvilken type optisk drev, der er installeret i computeren:

#### » Vælg **Start > Denne computer**.

Den type optisk drev, der er installeret i computeren, vises under Enheder til flytbare medier.

#### <span id="page-3-0"></span>**Indsættelse af en optisk disk**

- 1. Tænd for computeren.
- 2. Tryk på udløserknappen  $\bullet$  på kanten af drevet for at åbne medieskuffen.
- 3. Træk skuffen ud  $\bullet$ .
- 4. Hold i kanten af cd'en eller dvd'en for at undgå at berøre overfladen, og anbring disken over hullet i skuffen – mærkaten skal vende opad.

✎Hvis skuffen ikke er helt ude, kan du tippe disken forsigtigt for at anbringe den over hullet.

5. Tryk forsigtigt disken  $\Theta$  ned over hullet i skuffen, indtil den falder på plads.

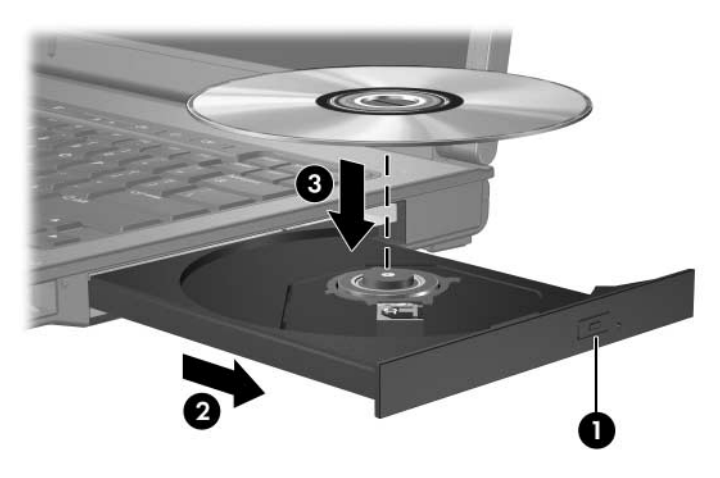

6. Luk medieskuffen.

✎Når du har indsat en disk, opstår der normalt en kort pause. Hvis du ikke har valgt en standardmedieafspiller, åbnes en dialogboks for AutoPlay. I den bliver du bedt om at vælge, hvordan du vil bruge medieindholdet.

#### <span id="page-4-0"></span>**Fjernelse af en optisk disk (med strømforsyning)**

Hvis computeren kører på ekstern eller batteristrøm:

- 1. Tænd for computeren.
- 2. Tryk på udløserknappen  $\bullet$  på kanten af drevet for at åbne medieskuffen, og træk derefter skuffen ud <sup>@</sup>.
- 3. Tag disken ud  $\bullet$  af skuffen ved forsigtigt at trykke ned på midten, mens du løfter op i kanten af disken. Hold i kanten af disken, og undgå at berøre overfladen.

✎Hvis skuffen ikke er helt ude, kan du tippe disken forsigtigt for at få den ud.

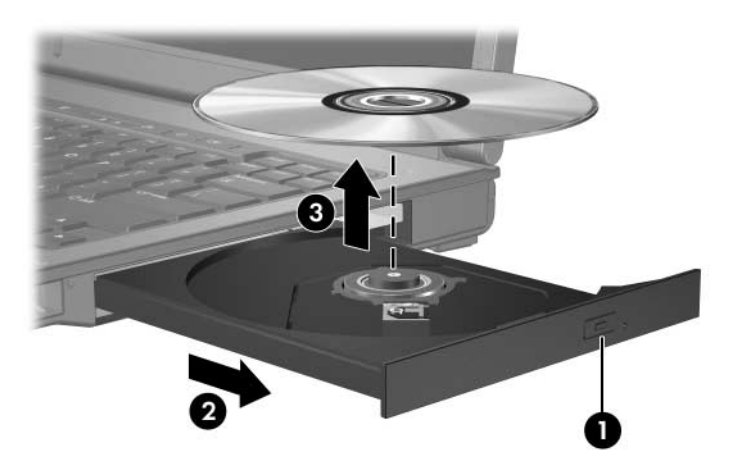

4. Luk medieskuffen, og anbring disken i et beskyttende hylster.

#### <span id="page-5-0"></span>**Fjernelse af en optisk disk (uden strømforsyning)**

Hvis ekstern eller batteristrøm ikke er tilgængelig:

- 1. Sæt spidsen af en papirclips  $\bullet$  ind i udløserhullet foran på drevet.
- 2. Tryk den forsigtigt ind, indtil skuffen udløses, og træk derefter skuffen ud  $\bullet$ .
- 3. Tag disken ud  $\bullet$  af skuffen ved forsigtigt at trykke ned på midten, mens du løfter op i kanten af disken. Hold i kanten af disken, og undgå at berøre overfladen.

✎Hvis skuffen ikke er helt ude, kan du tippe disken forsigtigt for at få den ud.

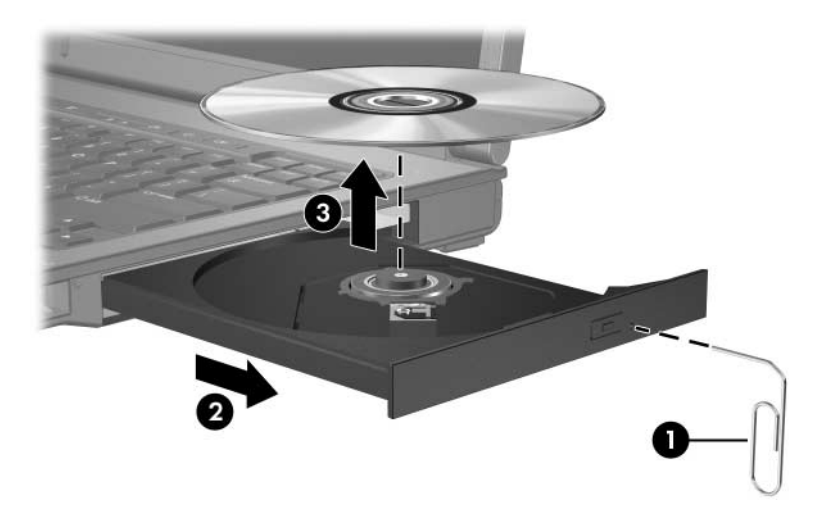

4. Luk medieskuffen, og anbring disken i et beskyttende hylster.

# <span id="page-6-0"></span>**Brug af lydfunktionerne**

I følgende illustrationer og skemaer beskrives computerens lydfunktioner.

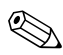

✎Se den illustration, der passer bedst på din computer.

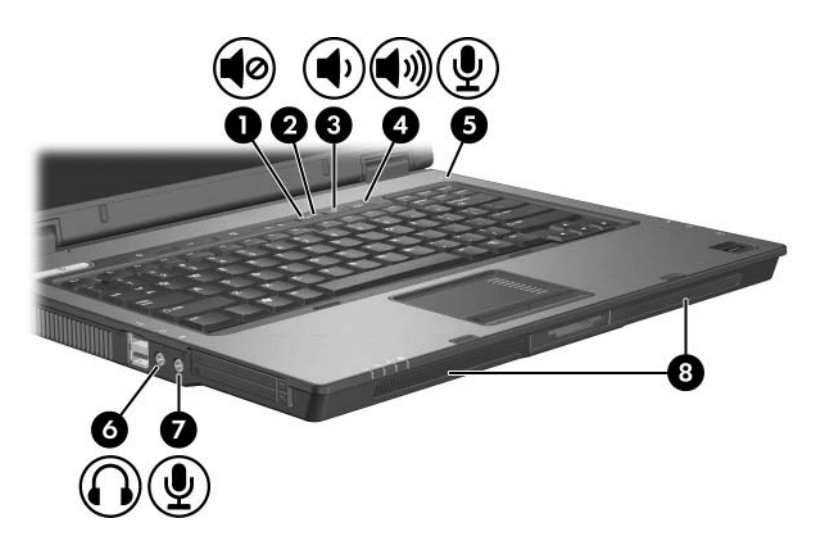

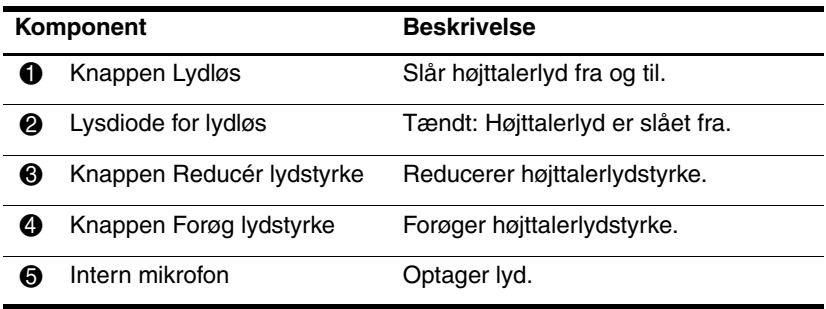

(Fortsœttes)

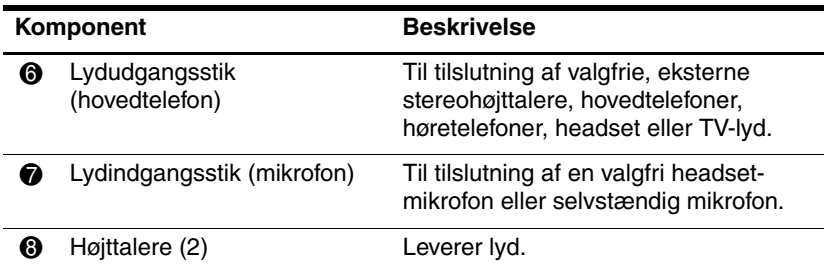

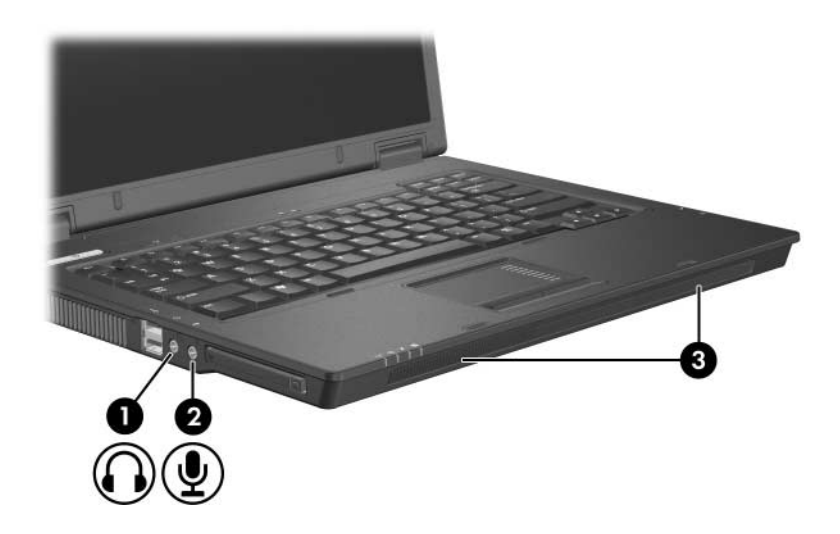

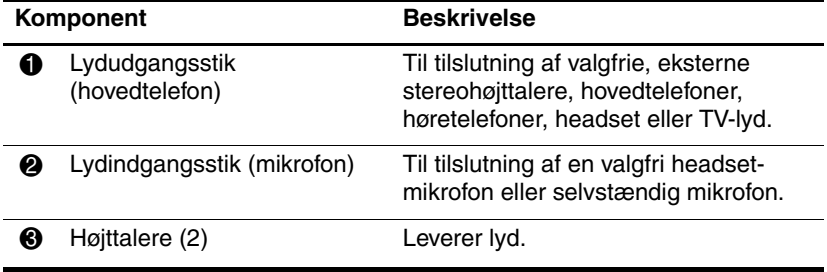

#### <span id="page-8-0"></span>**Brug af lydindgangsstikket (mikrofon) eller intern mikrofon (kun udvalgte modeller)**

Computeren er forsynet med et stereomikrofonstik (dobbeltkanal), der understøtter en stereo- og monaural mikrofon. Brug af lydoptagelsesprogrammer med en eksterne stereomikrofon giver mulighed for stereooptagelse og stereoafspilning.

Ved tilslutning af en mikrofon til mikrofonstikket skal du anvende en mikrofon med et 3,5-mm stik.

Udvalgte modeller er også udstyret med en intern, monaural mikrofon.

✎Når en ekstern mikrofon sluttes til computeren, deaktiveres computerens interne mikrofon.

## <span id="page-8-1"></span>**Brug af lydudgangsstikket (hovedtelefon)**

Å**ADVARSEL:** For at undgå høreskader skal du regulere lydstyrken, inden du tager hovedtelefoner, høretelefoner eller et headset på.

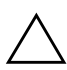

**FORSIGTIG:** Hvis du vil undgå eventuel beskadigelse af en ekstern enhed, må du ikke slutte et enkeltkanalslydstik (monaural) til hovedtelefonstikket.

Ud over at anvende hovedtelefonstikket til hovedtelefoner anvendes det også til tilslutning af lydindgangsfunktionen for en lyd-/videoenhed, som f.eks. et fjernsyn eller en videomaskine.

Når du slutter en enhed til hovedtelefonstikket, må du kun anvende et 3,5-mm stereostik.

✎Når en enhed sluttes til hovedtelefonstikket, deaktiveres de interne højttalere.

### <span id="page-9-0"></span>**Regulering af lydstyrken**

Du kan anvende følgende til at regulere lydstyrken:

- Knapper til højttalerlydstyrke:
	- ❏ Tryk på knappen Lydløs for at slå lyden til og fra
	- ❏ Tryk på knappen Reducér lydstyrke for at skrue ned for lyden
	- ❏ Tryk på knappen Forøg lydstyrke for at skrue op for lyden
- Lydstyrkeregulering i Microsoft<sup>®</sup> Windows<sup>®</sup>:
	- 1. Klik på ikonet **Lydstyrke** i meddelelsesområdet længst til højre på proceslinjen.
	- 2. Skru op eller ned for lydstyrken ved at flytte skydeknappen op eller ned. Markér afkrydsningsfeltet **Slå fra** for at slå lyden fra.
	- eller –
	- 1. Dobbeltklik på ikonet **Lydstyrke** i meddelelsesområdet.
	- 2. I kolonnen Overordnet lydstyrke kan du skrue op og ned for lyden ved at flytte skydeknappen **Lydstyrke** op eller ned. Du kan også regulere balancen eller slå lyden fra.

Hvis ikonet Lydstyrke ikke vises i meddelelsesområdet, skal du følge nedenstående fremgangsmåde for at anbringe det der:

- 1. Vælg **Start > Kontrolpanel > Lyd, tale og lydenheder > Lyde og lydenheder**.
- 2. Klik på fanebladet **Lydstyrke**.
- 3. Markér afkrydsningsfeltet **Vis ikonet Lydstyrke på proceslinjen**.
- 4. Klik på **Anvend**.
- Programlydstyrke:

Lydstyrken kan reguleres fra visse programmer.

# <span id="page-10-0"></span>**Brug af videofunktionerne**

Computeren indeholder følgende videofunktioner:

- Port til ekstern skærm til tilslutning af et fjernsyn, en skærm eller en projektor.
- S-video-out-stik (kun udvalgte modeller) til tilslutning af en række avancerede videokomponenter.

#### <span id="page-10-1"></span>**Brug af porten til ekstern skærm**

Porten til ekstern skærm anvendes til tilslutning af en ekstern skærmenhed, som f.eks. en ekstern skærm eller projektor, til computeren.

Hvis du vil tilslutte en skærmenhed, skal du slutte enhedens kabel til porten til ekstern skærm.

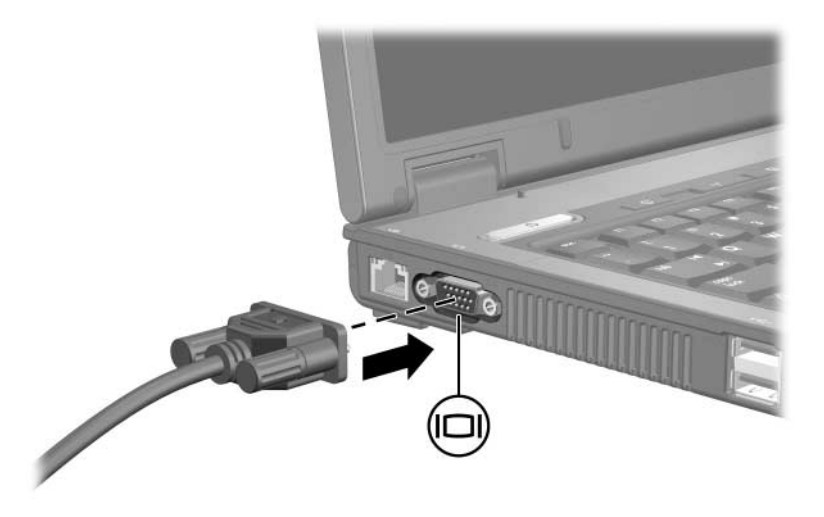

✎Hvis der ikke vises et billede på en korrekt tilsluttet, ekstern skærmenhed, skal du trykke på **Fn+F4** for at flytte visningen af billedet til enheden.

#### <span id="page-11-0"></span>**Brug af S-video-out-stikket (kun udvalgte modeller)**

S-video-out-stikket (7-bens) anvendes til tilslutning af computeren til en valgfri S-videoenhed, som f.eks. et fjernsyn, en videomaskine, et videokamera, en overheadprojektor eller et video capture-kort.

Computeren understøtter én S-videoenhed, der er tilsluttet S-video-out-stikket, mens den samtidigt understøtter et billede på computerens skærm eller eventuelt andre understøttede, eksterne skærme.

✎For at sende videosignaler via S-video-out-stikket skal du bruge et S-videokabel, som kan købes hos de fleste elektronikforhandlere. Hvis du kombinerer lyd- og videofunktioner, som f.eks. afspilning af en dvd-film på computeren og visning af den på fjernsynet, skal du også bruge et standardlydkabel, der sluttes til hovedtelefonstikket. Kablet kan købes hos de fleste elektronikforhandlere.

Følg nedenstående fremgangsmåde for at slutte en videoenhed til S-video-out-stikket:

1. Slut den ene ende af S-videokablet til S-video-out-stikket på computeren.

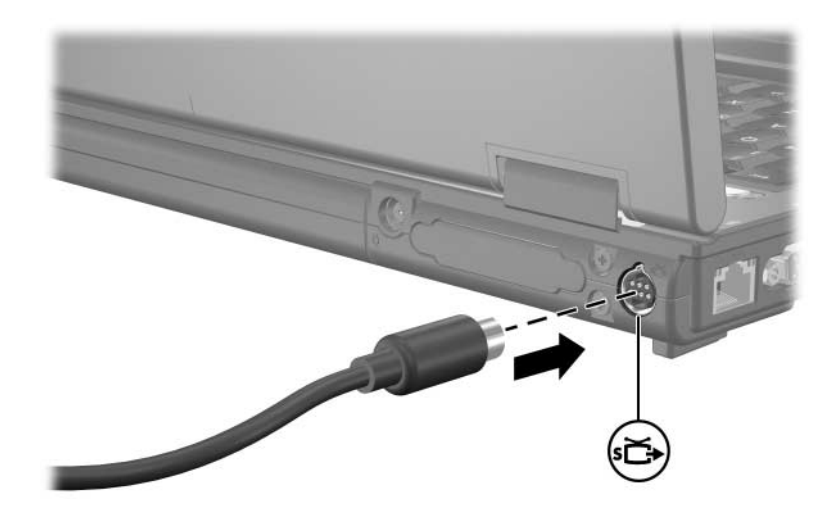

- 2. Slut den anden ende af kablet til videoenheden, som beskrevet i dokumentationen, som fulgte med enheden.
- 3. Tryk på **Fn+F4** for at skifte visning af billedet mellem de skærmenheder, der er sluttet til computeren.

✎Hvis S-video-out-stikket på computeren ikke er tilgængeligt, fordi computeren er anbragt i en valgfri dockingenhed (kun udvalgte modeller), kan du slutte S-videokablet til S-video-out-stikket på denne.

**2**

# **Multimediesoftware**

<span id="page-13-1"></span><span id="page-13-0"></span>Computeren indeholder forudinstalleret multimediesoftware. Visse modeller leveres eventuelt med yderligere multimediesoftware på en optisk disk.

Afhængigt af den hardware og software, som fulgte med computeren, understøttes følgende multimedieopgaver eventuelt:

- Afspilning af digitale medier, inklusive lyd- og video-cd'er, lyd- og video-dvd'er samt internetradio
- Oprettelse eller kopiering af data-cd'er
- Oprettelse, redigering og brænding af lyd-cd'er
- Oprettelse, redigering og brænding af en video eller film til en dvd eller video-cd.

✎Detaljer vedrørende brug af software, som følger med computeren, finder du i brugervejledningerne til softwaren. Disse vejledninger medfølger eventuelt på en cd eller som online hjælpefiler i det specifikke program. Brugervejledninger findes eventuelt også på softwareproducentens websted.

# <span id="page-14-0"></span>**Identifikation af forudinstalleret multimediesoftware**

Følg nedenstående fremgangsmåde for at se og åbne den forudinstallerede multimediesoftware på computeren:

» Vælg **Start > Alle programmer**.

✎Du kan også geninstallere multimediesoftware på computeren. Vælg **Start > Alle programmer > Opsætning af software**.

## <span id="page-14-1"></span>**Installation af multimediesoftware fra en cd (kun udvalgte modeller)**

Følg nedenstående fremgangsmåde for at installere multimediesoftware fra en cd, som fulgte med computeren:

- 1. Læg multimediesoftware-cd'en i det optiske drev.
- 2. Når installationsguiden åbnes, skal du følge installationsanvisningerne på skærmen.
- 3. Genstart computeren, hvis du bliver bedt om det.

Gentag installationsproceduren for al den multimediesoftware på cd'en, som du vil installere.

# <span id="page-15-0"></span>**Brug af multimediesoftware**

Følg nedenstående fremgangsmåde for at bruge den multimediesoftware, der er installeret på computeren:

1. Vælg **Start > Alle programmer**, og åbn derefter det multimedieprogram, du vil bruge. Hvis du f.eks. vil bruge Windows Media Player til at afspille en lyd-cd, skal du vælge **Windows Media Player**.

✎Visse programmer kan være placeret i undermapper.

- 2. Læg mediedisken, f.eks. en lyd-cd, i det optiske drev.
- 3. Følg anvisningerne på skærmen.
- eller
	- 1. Læg mediedisken, f.eks. en lyd-cd, i det optiske drev. Der åbnes en AutoPlay-dialogboks.
	- 2. På listen over opgaver skal du klikke på den multimedieopgave, du vil udføre, for hvert installeret multimedieprogram.
		- ✎I AutoPlay-dialogboksen kan du vælge et standardmultimedieprogram til mediedisken. Når du har valgt et program på listen, skal du markere afkrydsningsfeltet for **Always do the selected action** (Udfør altid den valgte handling).
	- 3. Klik på **OK**.

# <span id="page-16-0"></span>**Beskyttelse af afspilning**

Følg nedenstående fremgangsmåde for at forhindre forringelse af afspilning eller afspilningskvalitet:

- Gem dine data, og luk alle åbne programmer, før du afspiller en cd eller dvd.
- Undlad at tilslutte eller frakoble hardware under afspilning af en disk.

Hvis du vil forhindre afbrydelse af afspilning, mens Windows kører på computeren, skal du undlade at starte standby eller dvaletilstand under afspilning af en disk. Hvis standby eller dvaletilstand startes, mens en disk anvendes, vises eventuelt meddelelsen "Putting the computer into hibernation or standby might stop the playback. Do you want to continue?" Hvis denne meddelelse vises, skal du klikke på **No**. Når du har klikket på No:

Afspilning genoptages muligvis.

– eller –

■ Afspilning afbrydes, og skærmen ryddes muligvis. Hvis du vil genoptage afspilning af cd'en eller dvd'en, skal du trykke på tænd/sluk-knappen og derefter genstarte disken.

# <span id="page-17-0"></span>**Beskyttelse af cd- eller dvd-brændingsprocessen**

Ä**FORSIGTIG:** Følg nedenstående fremgangsmåde for at forhindre tab af data eller beskadigelse af en disk:

- Inden du skriver til en disk, skal du slutte computeren til en pålidelig, ekstern strømkilde. Undlad at skrive til en disk, mens computeren kører på batteristrøm.
- Inden du skriver til en disk, skal du lukke alle åbne programmer, undtagen den disksoftware, du bruger.
- Undlad at kopiere direkte fra en kildedisk til en destinationsdisk eller fra et netværksdrev til en destinationsdisk. Kopiér i stedet fra en kildedisk eller et netværksdrev til harddisken, og kopiér derefter fra harddisken til destinationsdisken.
- Undlad at anvende computerens tastatur eller flytte computeren, mens den skriver til en disk. Skriveprocessen er følsom over for vibrationer.

# <span id="page-18-0"></span>**Ændring af områdespecifikke indstillinger for dvd**

De fleste dvd'er, som indeholder ophavsretligt beskyttede filer, indeholder også områdekoder. Områdekoderne hjælper med til at beskytte ophavsretligt beskyttet materiale internationalt.

Du kan kun afspille en dvd, som indeholder en områdekode, hvis områdekoden på dvd'en stemmer overens med den områdespecifikke indstilling på dit dvd-drev.

Hvis områdekoden på en dvd ikke stemmer overens med den områdespecifikke indstilling på dit drev, vises følgende meddelelse, når du indsætter dvd'en: "Playback of content from this region is not permitted". For at afspille dvd'en er du derfor nødt til at ændre den områdespecifikke indstilling på dvd-drevet. Områdespecifikke indstillinger for dvd'er kan ændres via operativsystemet eller via visse dvd-afspillere.

Ä**FORSIGTIG:** De områdespecifikke indstillinger på dvd-drevet kan kun ændres fem gange.

- Den femte områdespecifikke indstilling, du vælger, bliver den permanente områdespecifikke indstilling for dvd-drevet.
- Antallet af tilladte, resterende ændringer på drevet vises i boksen **Changes remaining** (Resterende antal ændringer) på fanebladet **DVD Region** (DVD-område). Tallet i boksen inkluderer den femte og dermed permanente ændring.

Følg nedenstående fremgangsmåde for at ændre indstillinger for dvd via operativsystemet:

- 1. Vælg **Start > Denne computer**.
- 2. Højreklik i vinduet, og vælg **Egenskaber >** fanebladet **Hardware > Enhedshåndtering**.
- 3. Klik på **Dvd/cd-rom-drev**, højreklik på det dvd-drev, som du vil ændre områdespecifikke indstillinger for, og klik derefter på **Egenskaber**.
- 4. Foretag de ønskede ændringer på fanebladet **DVD Region**  (DVD-region).
- 5. Klik på **OK**.

# <span id="page-19-0"></span>**Tag copyright-advarslen alvorligt**

I henhold til gældende love om ophavsret er det strafbart at fremstille uautoriserede kopier af ophavsretligt beskyttet materiale, inklusive computerprogrammer, film, udsendelser og lydoptagelser. Undlad at bruge computeren til sådanne formål. © Copyright 2006 Hewlett-Packard Development Company, L.P.

Microsoft og Windows er amerikansk registrerede varemærker tilhørende Microsoft Corporation.

Oplysningerne indeholdt heri kan ændres uden varsel. De eneste garantier, der gælder for HPs produkter og serviceydelser, fremgår af de garantibestemmelser, der følger med de enkelte produkter og serviceydelser. Intet heri må fortolkes som udgørende en yderligere garanti. HP kan ikke holdes ansvarlig for tekniske eller redaktionelle fejl eller udeladelser i dette dokument.

Multimedier Første udgave, maj 2006 Dokumentets bestillingsnr.: 409914-081